# **Making the most of the Student Portal**

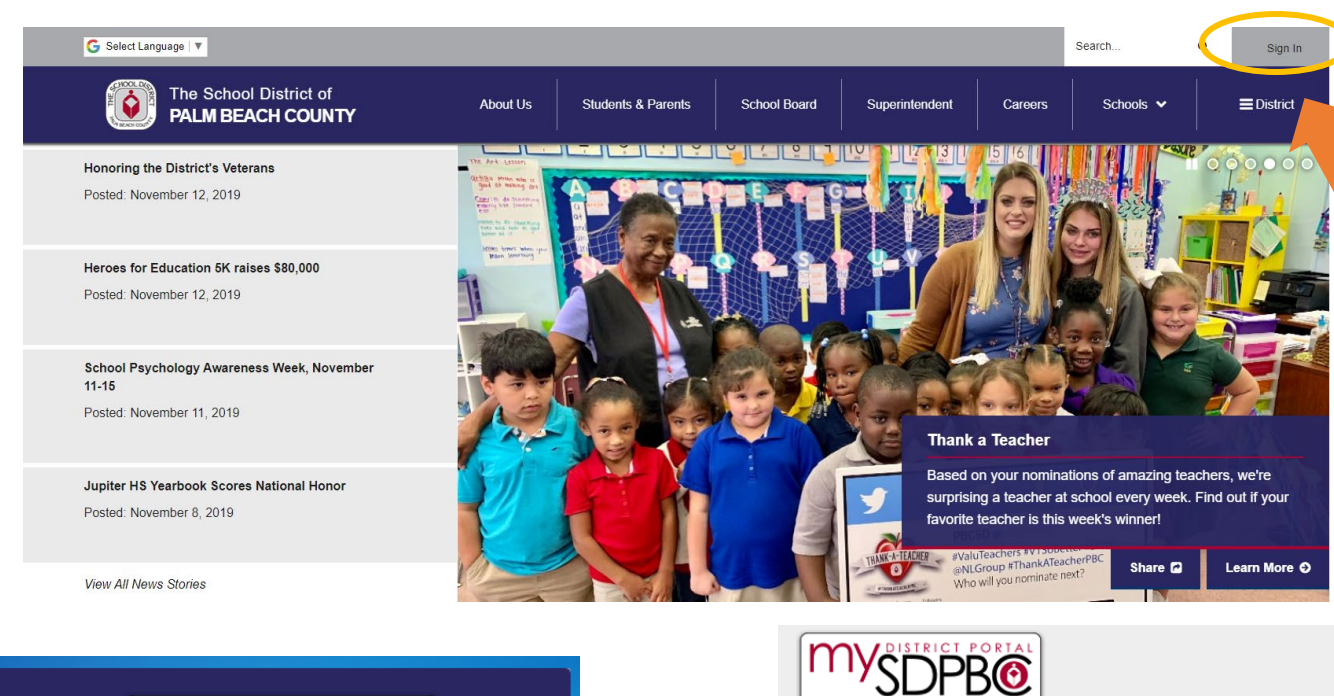

**Step 1:** To access the Student Portal, please go to the district home page. [www.palmbeachschools.org](file://drea/EDW_SPECIALISTS/Lacey%20Sawyer/www.palmbeachschools.org)

**Step 2:** Select the "Sign In" to access the student portal and resources on our school district website.

**Step 3:** Enter the letter "S" for student in the lowercase form followed by the student number. The student then would enter the password and select "Login".

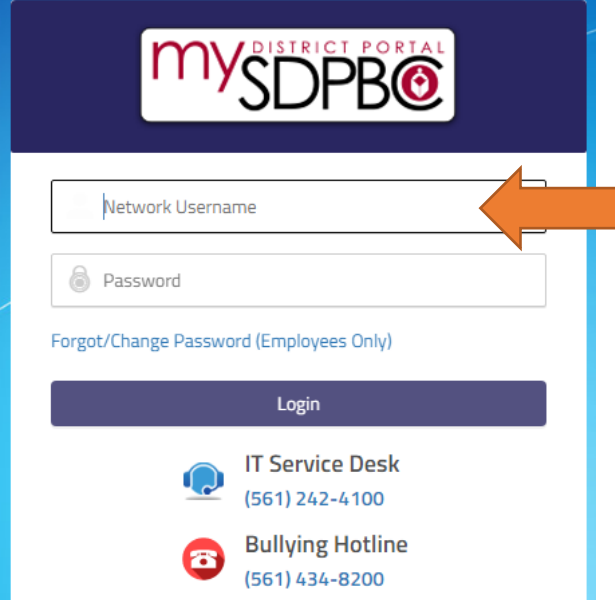

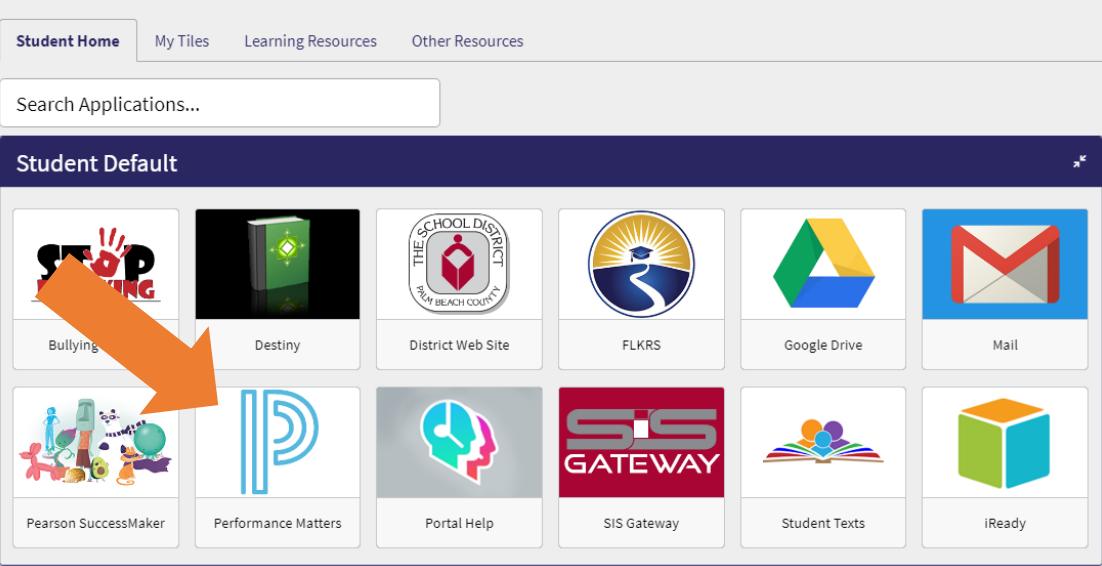

#### **2 Ways to Access**

**Step 4:** Select the "Performance Matters" icon. A box will appear to provide an option for the student to login to the online testing tunnel or the student portal.

Performance Matters

performance<br>matters

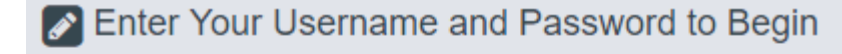

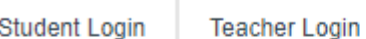

Click the Login button to continue to the sign-in page and begin your test.

**Login to Online Testing** 

**Login to Student Portal** 

**To Log into the Student Portal,**  Enter Your Username and Password to Begin **students must log into the Testing Tunnel. Students would do so by Student Login Teacher Login entering: Student Login: Pb + their student #** Student Login **Example: pb22234567** Password **Password: Pb + their student #** Login **Example: pb22234567**

#### **From the Testing Tunnel**

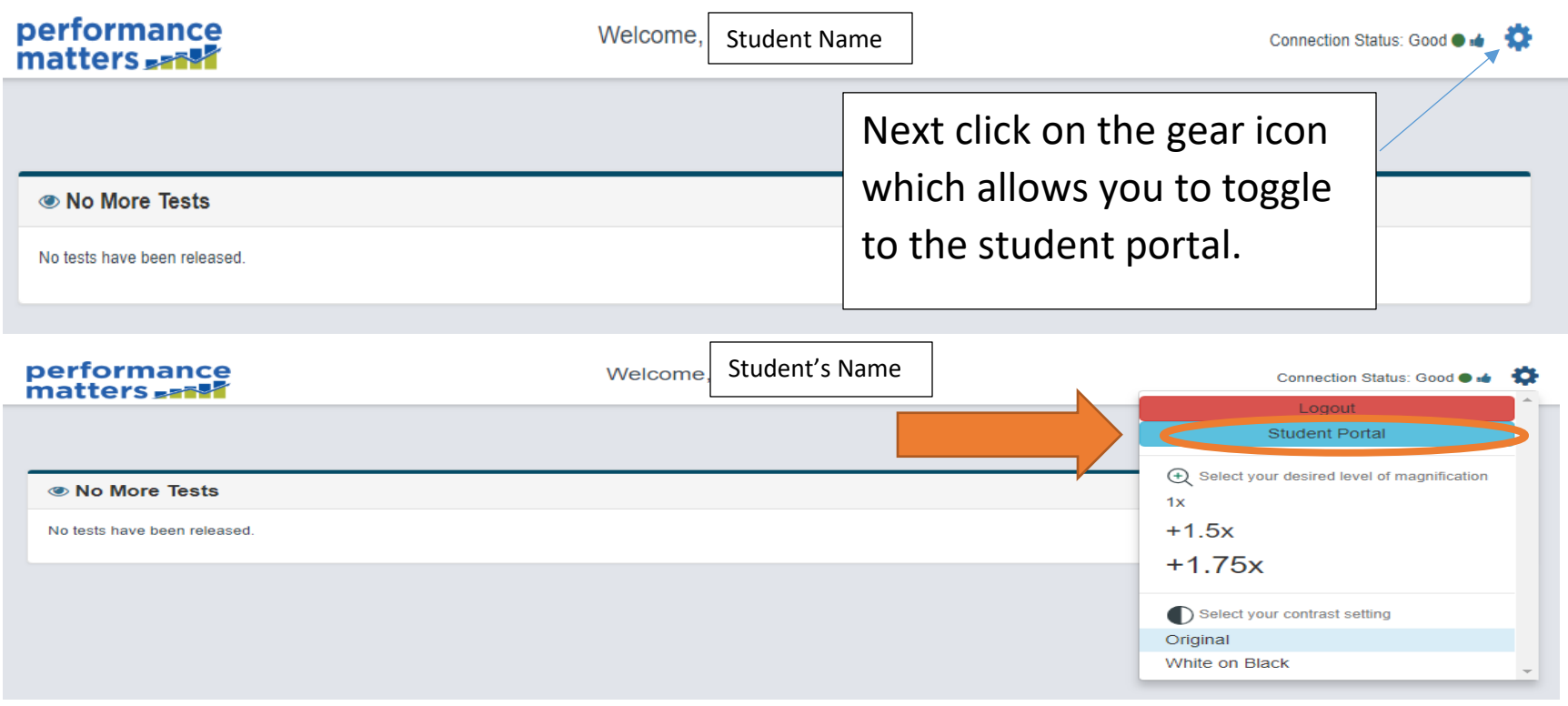

#### **Accessing through Login to Student Portal**

Viewing the Student Portal from the Testing Tunnel is a great way for students who are participating in online testing to have a seamless experience. However, if students are not participating in online testing, logging directly into the student portal is the best option.

Step 4: Select the "Performance Matters" icon. A box will appear provide an option for the student login to the online testing tunnel the student portal.

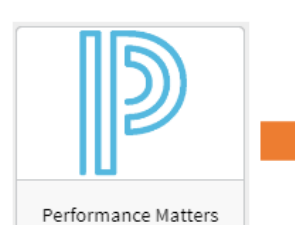

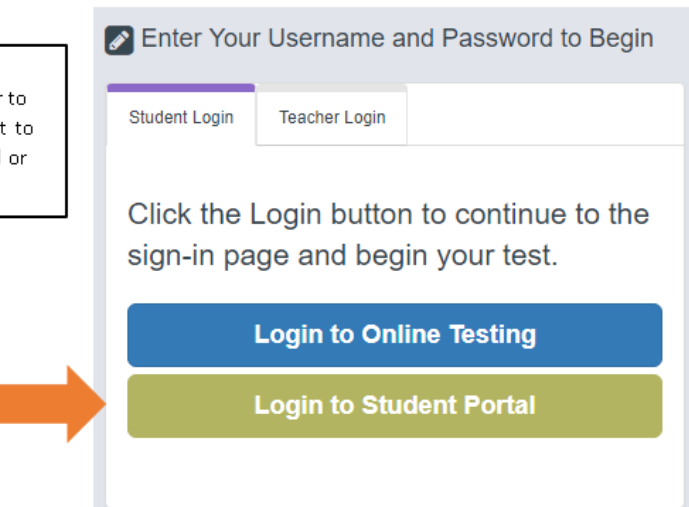

# **From the Student Portal**

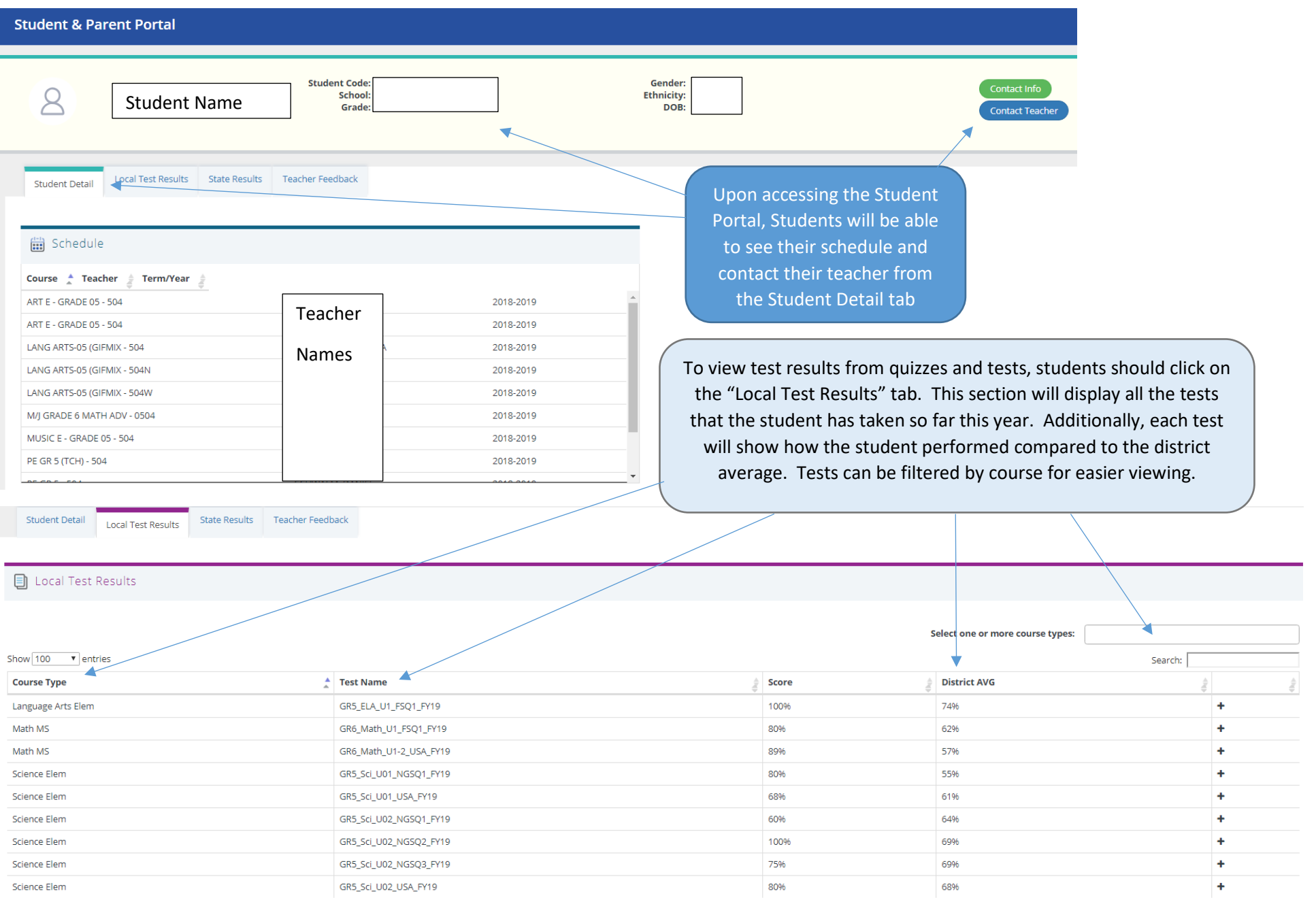

## **同** Local Test Results

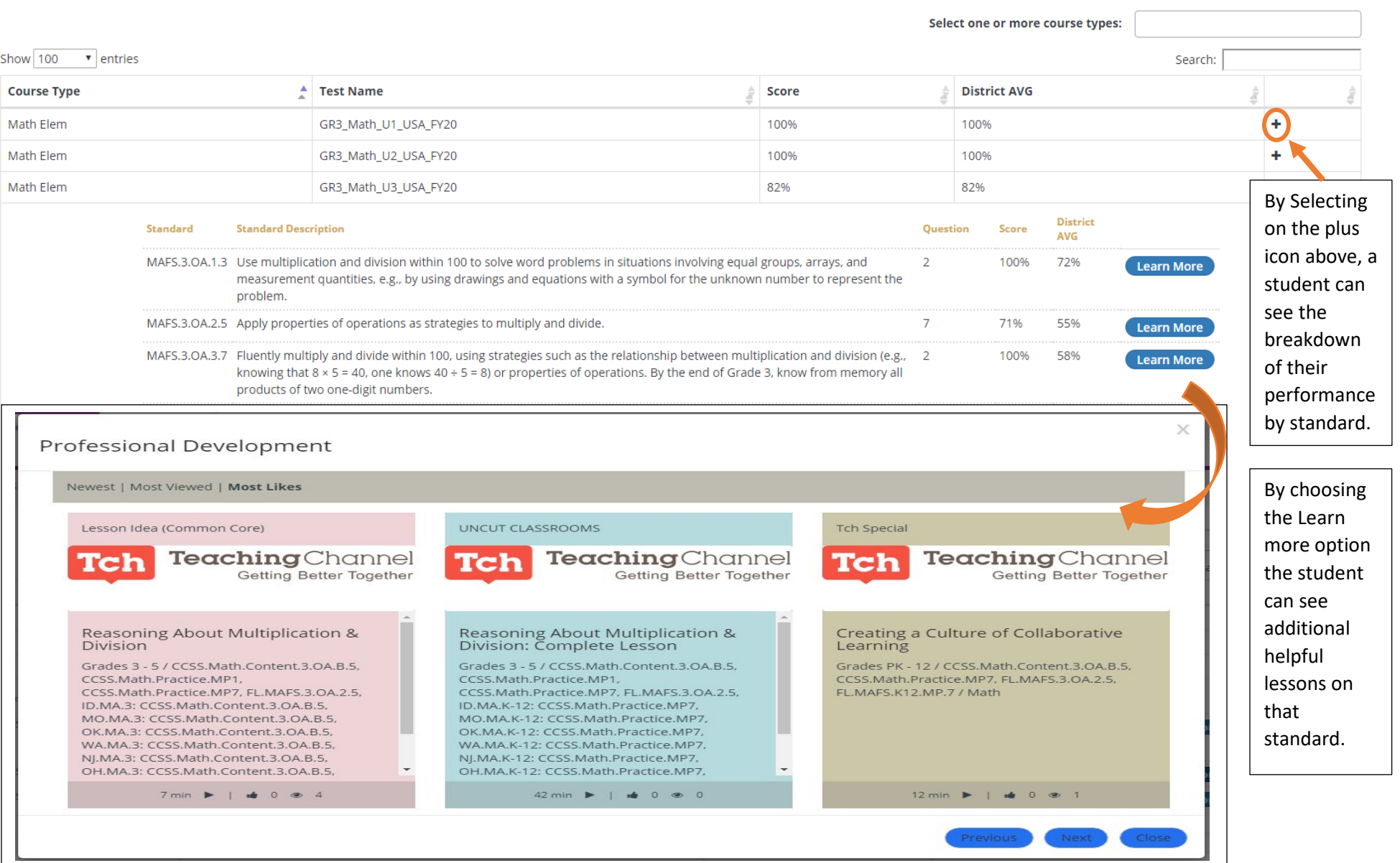

Students can also see their State Test Results (FSA or EOC) by clicking on the "State Results" tab.

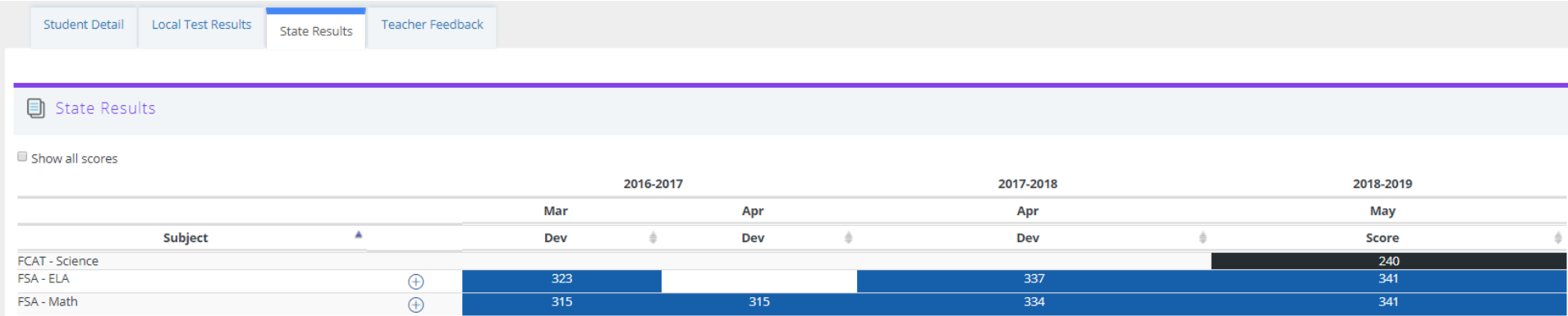

In addition to seeing the actual scale score for each year, the student can click on the plus icon ( + ) to expand the test results so that the performance details show how the student performed on each of the reporting categories related to that assessment.

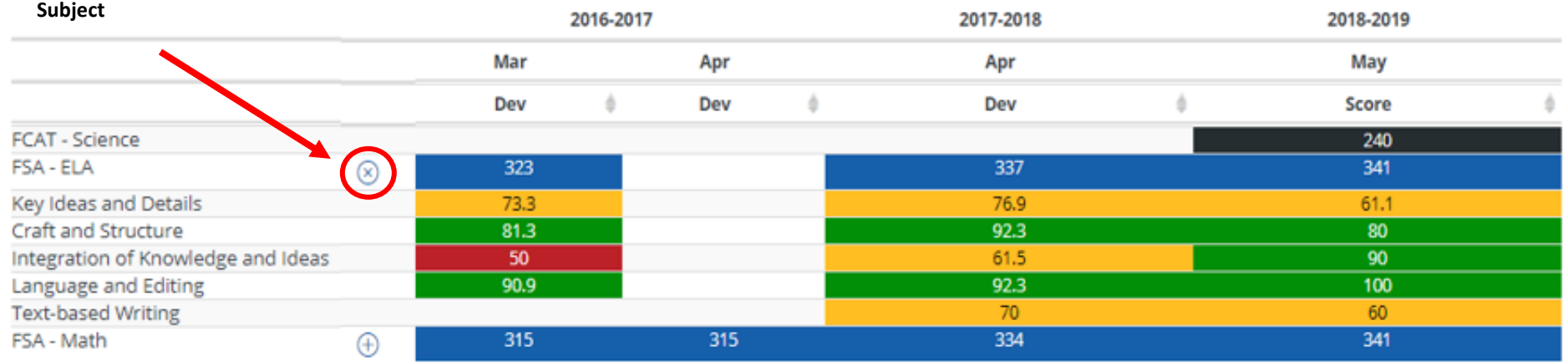

This feature enables students to identify reporting categories where they are making substantial growth and areas where they can improve.

### **Logging out of the Student Portal**

It is very important to always remember to log out of your student portal, especially when utilizing a shared or public computer. Since most computers utilize cookies or markers in the cache to enable them to work faster, students need to remember to log out in order to protect their confidentiality. To log out of the student portal, students should click on the drop down arrow next to their name and choose "Log Out".

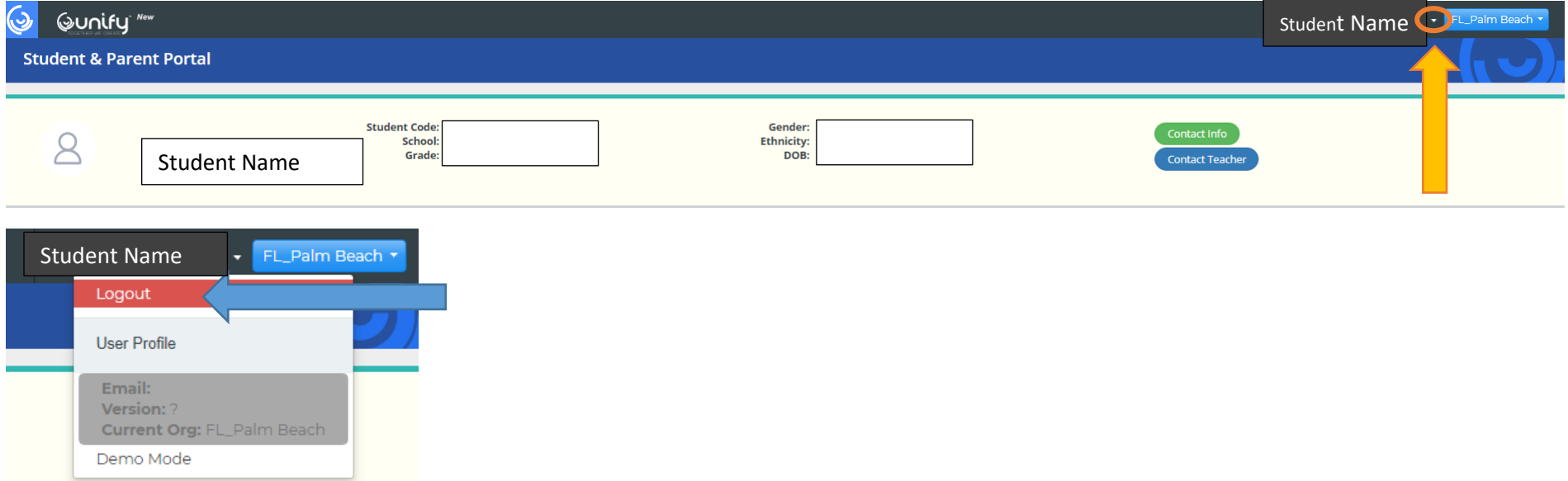